# SIAFI Sistema Integrado de<br>do Governo Federal

# **Manual do Usuário**

**Visualizar Valores do Demonstrativo**

Data e hora de geração: 23/12/2024 08:57

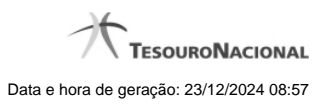

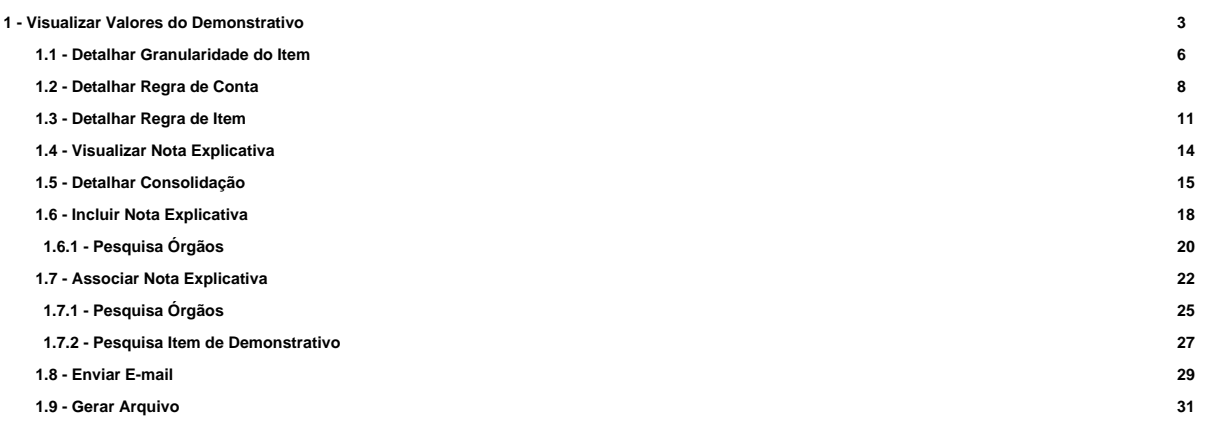

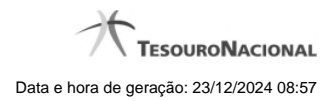

# **1 - Visualizar Valores do Demonstrativo**

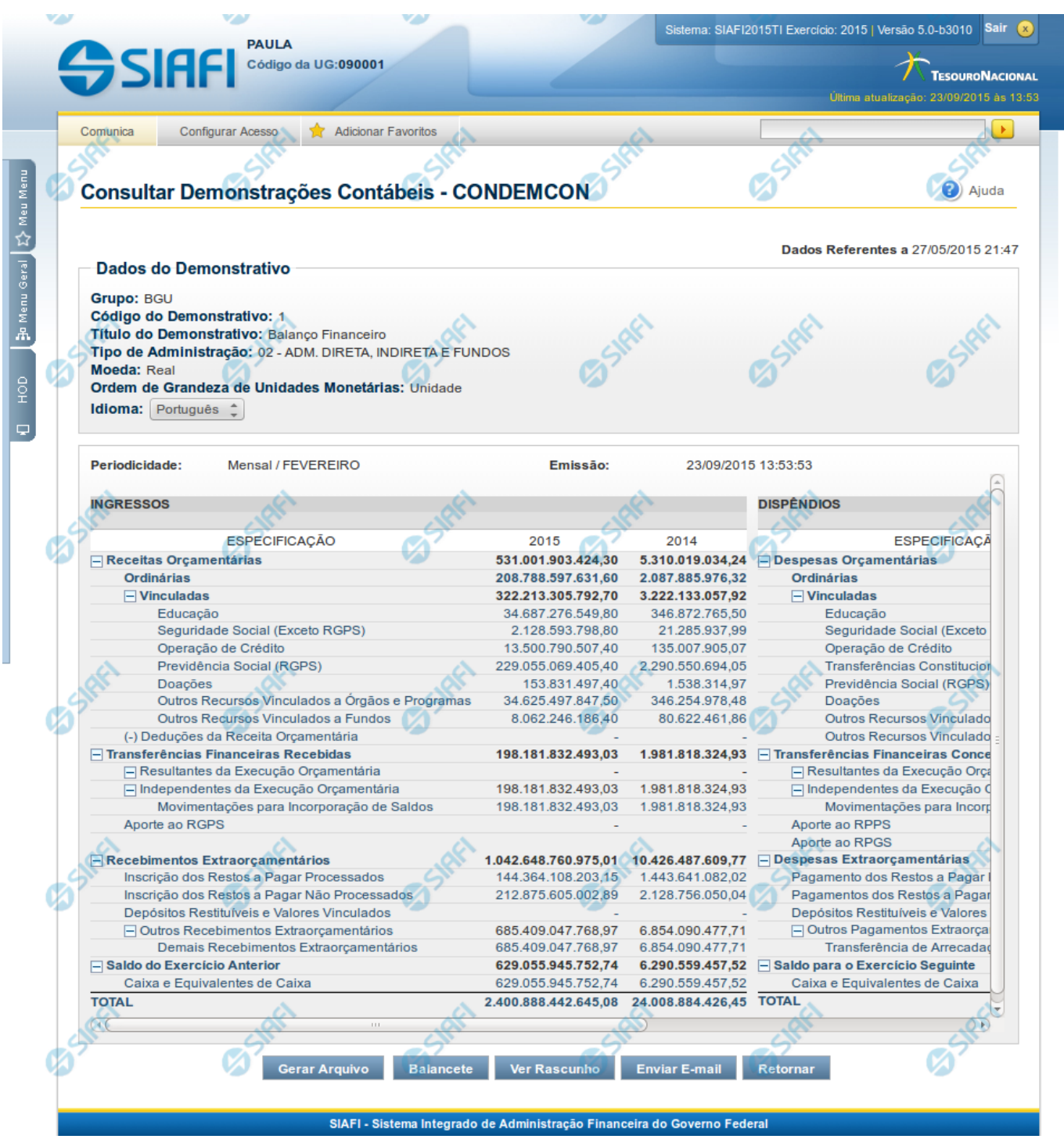

**Visualizar Valores do Demonstrativo**

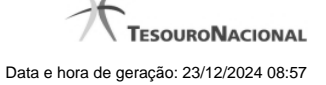

Nesta tela você pode visualizar os valores resultantes dos cálculos de acordo com as regras cadastradas para os demonstrativos. Se tiver sido selecionada a versão rascunho do demonstrativo, é apresentada a seguinte mensagem: "Este demonstrativo está em uma versão de rascunho, com pendência de publicação.".

### **Cabeçalho**

**Grupo** - indica o grupo do demonstrativo que está sendo apresentado.

**Código do Demonstrativo** - indica o código do demonstrativo que está sendo apresentado. **Título do Demonstrativo**- indica o título do demonstrativo que está sendo apresentado.

**Órgão** – indica o órgão selecionado como filtro de granularidade. Caso a opção "Órgão Superior" tenha sido selecionada na tela de pesquisa, o sistema mostra após o nome do órgão, um indicativo com o texto "(Órgão Superior)". Esse campo somente é mostrado se ele tiver sido selecionado na tela de pesquisa inicial.

**Unidade Gestora** – indica a unidade gestora selecionada como filtro de granularidade. Esse campo somente é mostrado se ele tiver sido selecionado na tela de pesquisa inicial.

**Agrupamento** – indica o agrupamento de órgão ou UG selecionado como filtro de granularidade. Esse campo somente é mostrado se ele tiver sido selecionado na tela de pesquisa inicial.

**Unidade Orçamentária** – indica a unidade orçamentária selecionada como filtro de granularidade. Esse campo somente é mostrado se ele tiver sido selecionado na tela de pesquisa inicial.

**SubÓrgão** – indica o subórgão selecionado como filtro de granularidade. Esse campo somente é mostrado se ele tiver sido selecionado na tela de pesquisa inicial.

**OFSS** – indica se o filtro OFSS (Sim ou Não) foi selecionado como granularidade. Esse campo somente é mostrado se ele tiver sido selecionado na tela de pesquisa inicial.

**Tipo de Administração** – indica o tipo de administração selecionado como filtro de granularidade. Esse campo somente é mostrado se ele tiver sido selecionado na tela de pesquisa inicial.

**Poder** – indica o poder selecionado como filtro de granularidade. Esse campo somente é mostrado se ele tiver sido selecionado na tela de pesquisa inicial.

**Fonte Detalhada** – indica a fonte detalhada selecionada como filtro. Esse campo somente é mostrado se ele tiver sido selecionado na tela de pesquisa inicial.

**Fonte SOF** – indica a fonte SOF selecionada como filtro. Esse campo somente é mostrado se ele tiver sido selecionado na tela de pesquisa inicial.

**Moeda** – indica a moeda escolhida para visualização dos valores do demonstrativo. Pode ser Real e Moeda de origem da UG.

**Convertido para:** indica a moeda para qual os valores dos demonstrativos foram convertidos (Euro ou Dólar).

**Ordem de Grandeza de Unidades Monetárias** – indica a ordem de grandeza dos valores do demonstrativo selecionada na tela de filtros. Pode ser Unidade, Milhar, Milhão.

**Conta Contábil** – indica a conta contábil selecionada como filtro. Esse campo somente é mostrado se ele tiver sido selecionado na tela de pesquisa inicial.

**Idioma** – indica o idioma no qual está sendo apresentado o demonstrativo. Você pode alterar o valor deste campo para visualizar o demonstrativo em outro idioma. Os idiomas possíveis são Português, Inglês e Espanhol, no entanto, somente aparecerão as opções Inglês e Espanhol se o Gestor tiver habilitado esses idiomas na estrutura do demonstrativo (CONESTDEM).

# **Dados do Demonstrativo**

**Periodicidade** – indica a periodicidade selecionada na tela de filtros.

**Emissão** – data e hora da emissão da consulta.

Nesta seção, são apresentados os valores calculados para o demonstrativo nos exercícios atual e anterior. O resultado é apresentado conforme filtros escolhidos na tela anterior e conforme estrutura do demonstrativo (Blocos, Lados, Quadros, Linhas e Colunas) e suas regras. As células que não contiverem valor aparecem com um traço ("-"). Os valores negativos aparecem destacados em cor vermelha. Antes de cada item (linha) pai, há o sinal "+" ou o sinal "-". Para expandir o item pai e visualizar os seus filhos, clique no "+" e, para encerrar a exibição dos filhos, clique no "-", para que apenas o pai seja visualizado.

As linhas do demonstrativo podem conter links, sendo eles:

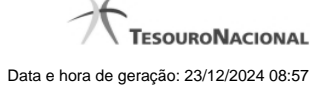

- 1. Link para detalhe por granularidade: quando acionado o link contido no nome do item, o sistema redireciona a consulta para o detalhamento dos valores do item selecionado por granularidade. As opções de detalhamento possíveis são: OFSS, Órgão Superior, Órgão, Unidade Gestora. Os valores disponíveis para esse detalhamento representam sempre as granularidades mais baixas que a escolhida como filtro inicial da consulta. Por exemplo, se no filtro, você escolheu a exibição do demonstrativo por Órgão Superior, as opções apresentadas ao clicar no link de um item serão: Órgão e Unidade Gestora.
- 2. Link para detalhamento da regra: quando acionado o link contido em uma célula de valor, o sistema direciona a consulta para o detalhamento da regra que foi utilizada para cálculo do valor selecionado. Nesse caso, serão apresentadas as linhas da regra de conta ou regra de item, conforme cadastrado na CONESTDEM. Células de itens pais não possuem link, pois elas não contêm regras cadastradas, os valores de itens pais consistem do somatório dos seus filhos. Também as células de colunas com regra genérica não conterão esse link para detalhamento.

### **Botões**

**Notas Explicativas** – esse botão só é exibido se a tipo do período for trimestral, a versão do demonstrativo for publicada, e, se tiver sido escolhida uma (ou mais) das seguintes granularidades: Órgão, Órgão Superior e Tipo de Administração. Após o acionamento desse botão, um ícone contendo uma nota amarela aparecerá ao lado do nome de cada item do demonstrativo que possuir uma nota explicativa associada. Esse ícone que indica a existência de nota explicativa associado pode ser clicado para ver mais detalhes da nota.

**Gerar Arquivo** – acionando esse botão, você pode gerar um arquivo com os dados do demonstrativo que está sendo exibido. Os formatos possíveis são PDF, XLS e TXT.

**Balancete** – selecione esta opção para acessar a transação do Balancete no SIAFI Operacional. O acesso a essa funcionalidade é feita através do HOD, uma ferramenta que permite acesso ao mainframe através de emulação via web browser.

**Ver Rascunho** – selecione esta opção para visualizar a versão rascunho do demonstrativo publicado. Esta opção é exibida apenas para os usuários que possuem autorização de alteração da estrutura dos demonstrativos e se existir versão rascunho do demonstrativo exibido. **Enviar E-mail** – você pode selecionar este botão para que o demonstrativo que está sendo exibido seja enviado por e-mail. Os formatos possíveis são PDF, XLS e TXT.

**Retornar** – selecione esta opção para retornar à página com o resultado da pesquisa.

# **Próximas Telas**

[Detalhar Granularidade do Item](http://manualsiafi.tesouro.gov.br/demonstrativos/consultar-demonstracoes-contabeis-condemcon/visualizar-valores-do-demonstrativo/detalhar-granularidade-do-item) [Detalhar Regra de Conta](http://manualsiafi.tesouro.gov.br/demonstrativos/consultar-demonstracoes-contabeis-condemcon/visualizar-valores-do-demonstrativo/detalhar-regra-de-conta) [Detalhar Regra de Item](http://manualsiafi.tesouro.gov.br/demonstrativos/consultar-demonstracoes-contabeis-condemcon/visualizar-valores-do-demonstrativo/detalhar-regra-de-item) [Visualizar Nota Explicativa](http://manualsiafi.tesouro.gov.br/demonstrativos/consultar-demonstracoes-contabeis-condemcon/visualizar-valores-do-demonstrativo/visualizar-nota-explicativa) [Detalhar Consolidação](http://manualsiafi.tesouro.gov.br/demonstrativos/consultar-demonstracoes-contabeis-condemcon/visualizar-valores-do-demonstrativo/detalhar-consolidacao) [Incluir Nota Explicativa](http://manualsiafi.tesouro.gov.br/demonstrativos/consultar-demonstracoes-contabeis-condemcon/visualizar-valores-do-demonstrativo/incluir-nota-explicativa) [Associar Nota Explicativa](http://manualsiafi.tesouro.gov.br/demonstrativos/consultar-demonstracoes-contabeis-condemcon/visualizar-valores-do-demonstrativo/associar-nota-explicativa) [Enviar E-mail](http://manualsiafi.tesouro.gov.br/demonstrativos/consultar-demonstracoes-contabeis-condemcon/visualizar-valores-do-demonstrativo/enviar-e-mail-1) [Gerar Arquivo](http://manualsiafi.tesouro.gov.br/demonstrativos/consultar-demonstracoes-contabeis-condemcon/visualizar-valores-do-demonstrativo/gerar-arquivo-1)

# **1.1 - Detalhar Granularidade do Item**

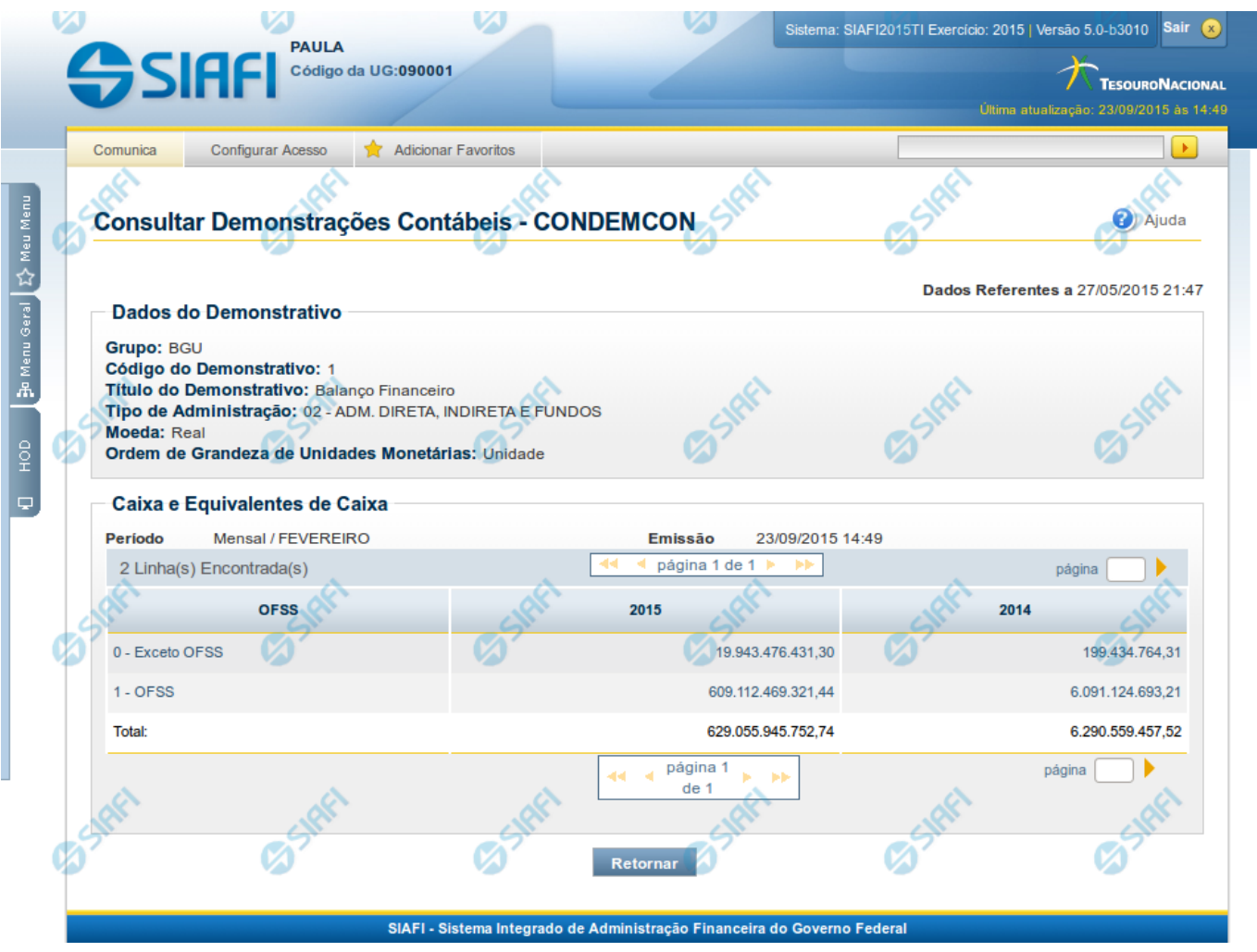

# **Detalhar Granularidade do Item**

Nesta tela você pode visualizar os valores detalhados por granularidade (OFSS, Órgão Superior, Órgão, Unidade Gestora) de um item selecionado anteriormente no demonstrativo.

# **Cabeçalho**

**Grupo** – indica o grupo do demonstrativo que está sendo apresentado.

**Código do Demonstrativo** – indica o código do demonstrativo que está sendo apresentado.

**Título do Demonstrativo** – indica o título do demonstrativo que está sendo apresentado.

**Órgão** - indica o órgão selecionado como filtro de granularidade. Caso a opção "Órgão Superior" tenha sido selecionada na tela de pesquisa, o sistema mostra após o nome do órgão, um indicativo com o texto "(Órgão Superior)". Esse campo somente é mostrado se ele tiver sido selecionado na tela de pesquisa inicial.

**Unidade Gestora** – indica a unidade gestora selecionada como filtro de granularidade. Esse campo somente é mostrado se ele tiver sido selecionado na tela de pesquisa inicial.

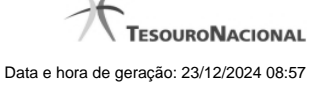

**Agrupamento** – indica o agrupamento de órgão ou UG selecionado como filtro de granularidade. Esse campo somente é mostrado se ele tiver sido selecionado na tela de pesquisa inicial.

**Unidade Orçamentária** – indica a unidade orçamentária selecionada como filtro de granularidade. Esse campo somente é mostrado se ele tiver sido selecionado na tela de pesquisa inicial.

**SubÓrgão** – indica o subórgão selecionado como filtro de granularidade. Esse campo somente é mostrado se ele tiver sido selecionado na tela de pesquisa inicial.

**OFSS** – indica se o filtro OFSS (Sim ou Não) foi selecionado como granularidade. Esse campo somente é mostrado se ele tiver sido selecionado na tela de pesquisa inicial.

**Tipo de Administração** – indica o tipo de administração selecionado como filtro de granularidade. Esse campo somente é mostrado se ele tiver sido selecionado na tela de pesquisa inicial.

**Poder** – indica o poder selecionado como filtro de granularidade. Esse campo somente é mostrado se ele tiver sido selecionado na tela de pesquisa inicial.

**Fonte Detalhada** – indica a fonte detalhada selecionada como filtro. Esse campo somente é mostrado se ele tiver sido selecionado na tela de pesquisa inicial.

**Fonte SOF** – indica a fonte SOF selecionada como filtro. Esse campo somente é mostrado se ele tiver sido selecionado na tela de pesquisa inicial.

**Moeda** – indica a moeda escolhida para visualização dos valores do demonstrativo. Pode ser Real e Moeda de origem da UG. **Convertido para:** indica a moeda para qual os valores dos demonstrativos foram convertidos (Euro ou Dólar).

**Ordem de Grandeza de Unidades Monetárias** – indica a ordem de grandeza dos valores do demonstrativo selecionada na tela de filtros. Pode ser Unidade, Milhar, Milhão.

### **Detalhamento do Item**

**Período** – indica a periodicidade selecionada na tela filtro.

**Emissão** – data e hora da emissão da consulta.

**Tabela de detalhamento** – o cabeçalho da tabela contém a descrição do item cujo link você selecionou na tela de resultado do demonstrativo. A seguir, são listadas as linhas que correspondem ao detalhamento da granularidade selecionada, para todas as colunas relacionadas ao item. Por exemplo, se foi selecionada a granularidade "Órgão", na tabela, estarão listados todos os órgãos e seus respectivos valores calculados para o item selecionado anteriormente. Você poderá utilizar o campo "página" e as setas para navegar entre as páginas da tabela. A última linha da tabela apresenta os totais de todas as linhas disponibilizadas no detalhamento.

# **Botões**

**Retornar** – selecione este botão para retornar à tela anterior.

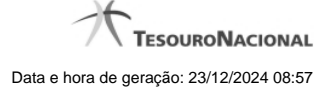

# **1.2 - Detalhar Regra de Conta**

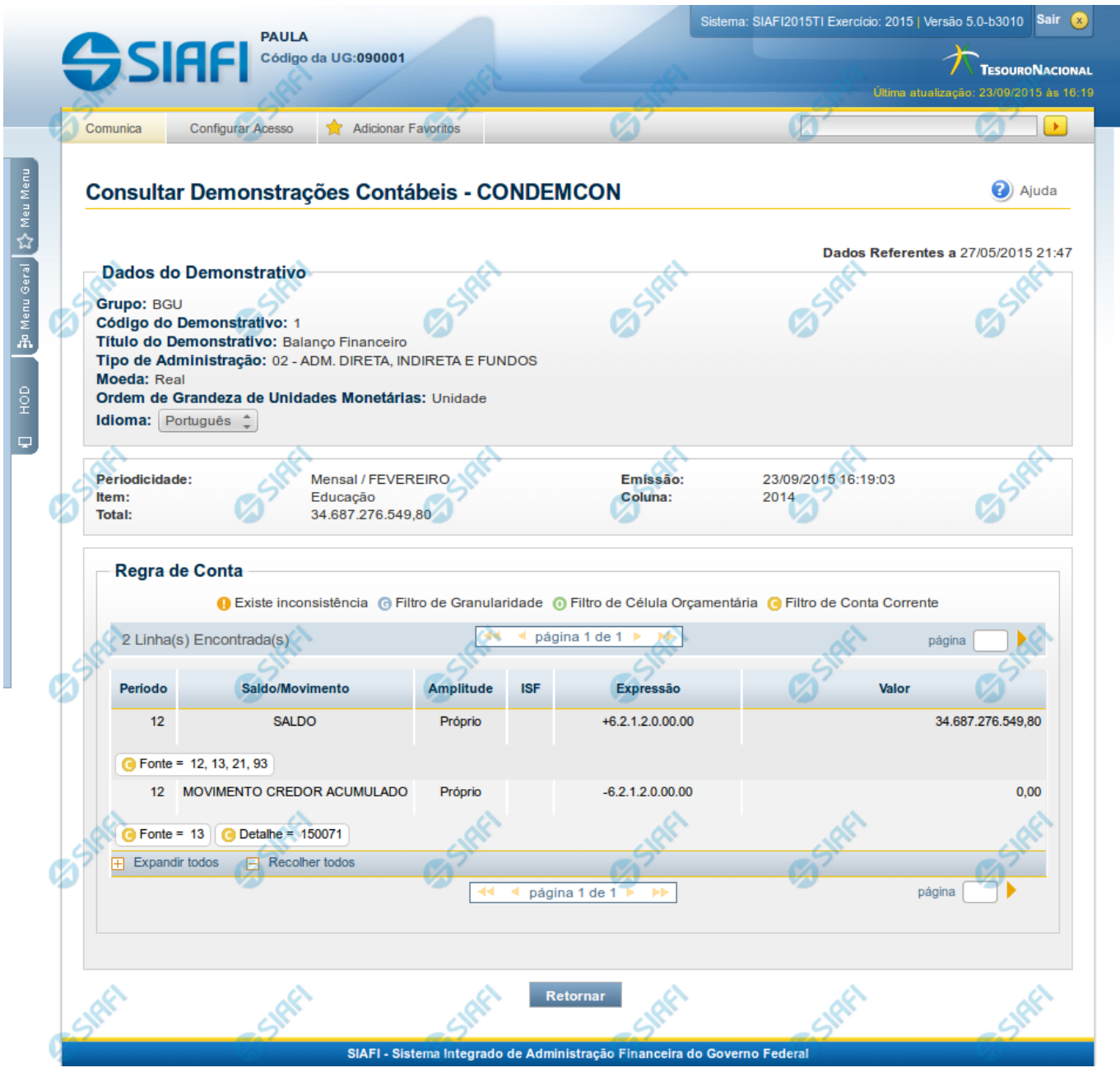

**Detalhar Regra de Conta**

Nesta tela você pode visualizar os valores resultantes dos cálculos de acordo com a regra de conta cadastrada para uma determinada célula.

**Cabeçalho**

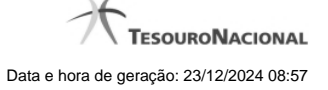

**Grupo** – indica o grupo do demonstrativo que está sendo apresentado.

**Código do Demonstrativo** – indica o código do demonstrativo que está sendo apresentado.

**Título do Demonstrativo** – indica o título do demonstrativo que está sendo apresentado.

**Órgão** – indica o órgão selecionado como filtro de granularidade. Caso a opção "Órgão Superior" tenha sido selecionada na tela de pesquisa, o sistema mostra após o nome do órgão, um indicativo com o texto "(Órgão Superior)". Esse campo somente é mostrado se ele tiver sido selecionado na tela de pesquisa inicial.

**Unidade Gestora** – indica a unidade gestora selecionada como filtro de granularidade. Esse campo somente é mostrado se ele tiver sido selecionado na tela de pesquisa inicial.

**Agrupamento** – indica o agrupamento de órgão ou UG selecionado como filtro de granularidade. Esse campo somente é mostrado se ele tiver sido selecionado na tela de pesquisa inicial.

**Unidade Orçamentária** – indica a unidade orçamentária selecionada como filtro de granularidade. Esse campo somente é mostrado se ele tiver sido selecionado na tela de pesquisa inicial.

**SubÓrgão** – indica o subórgão selecionado como filtro de granularidade. Esse campo somente é mostrado se ele tiver sido selecionado na tela de pesquisa inicial.

**OFSS** – indica se o filtro OFSS (Sim ou Não) foi selecionado como granularidade. Esse campo somente é mostrado se ele tiver sido selecionado na tela de pesquisa inicial.

**Tipo de Administração** – indica o tipo de administração selecionado como filtro de granularidade. Esse campo somente é mostrado se ele tiver sido selecionado na tela de pesquisa inicial.

**Poder** – indica o poder selecionado como filtro de granularidade. Esse campo somente é mostrado se ele tiver sido selecionado na tela de pesquisa inicial.

**Fonte Detalhada** – indica a fonte detalhada selecionada como filtro. Esse campo somente é mostrado se ele tiver sido selecionado na tela de pesquisa inicial.

Fonte SOF - indica a fonte SOF selecionada como filtro. Esse campo somente é mostrado se ele tiver sido selecionado na tela de pesquisa inicial.

**Moeda** – indica a moeda escolhida para visualização dos valores do demonstrativo. Pode ser Real e Moeda de origem da UG. **Ordem de Grandeza de Unidades Monetárias** – indica a ordem de grandeza dos valores do demonstrativo selecionada na tela de filtros.

Pode ser Unidade, Milhar, Milhão.

**Idioma** – indica o idioma no qual está sendo apresentado o demonstrativo. Você pode alterar o valor deste campo para visualizar o demonstrativo em outro idioma. Os idiomas possíveis são Português, Inglês e Espanhol, no entanto, somente aparecerão as opções Inglês e Espanhol se o Gestor tiver habilitado esses idiomas na estrutura do demonstrativo (CONESTDEM).

# **Dados do Demonstrativo**

**Periodicidade** – indica a periodicidade selecionada na tela de pesquisa inicial.

**Emissão** – indica data e hora da emissão da consulta.

**Item** – indica o item da célula selecionada para visualizar os valores detalhados da regra

**Coluna** – indica a coluna da célula selecionada para visualizar os valores detalhados da regra

**Total** – indica o total de valor acumulado para a célula selecionada

### **Tabela de Linhas da Regra de Conta**

Essa tabela contém os valores detalhados para cada linha de regra de conta. Você poderá utilizar o campo "página" e as setas para navegar entre as páginas da tabela. Caso a linha de regra apresente alguma inconsistência em seu cadastro, será apresentado o ícone "!". A tabela possui as seguintes colunas:

**Período** – indica o período da linha de regra cadastrada

**Saldo/Movimento** – indica o tipo de saldo ou movimento da linha de regra cadastrada

**Amplitude** – indica a amplitude da linha de regra cadastrada

**ISF** – indica o tipo de isf da linha de regra cadastrada

**Expressão** – indica o operador e a conta contábil da linha de regra cadastrada

**Valor** – indica o valor calculado para a linha de regra

**Filtros** – indica os filtros cadastrados para a linha de regra

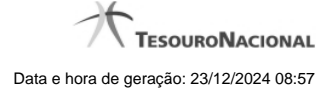

# **Botões**

**Retornar** – selecione esta opção para retornar à página anterior

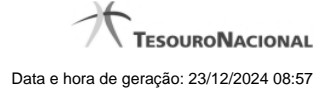

# **1.3 - Detalhar Regra de Item**

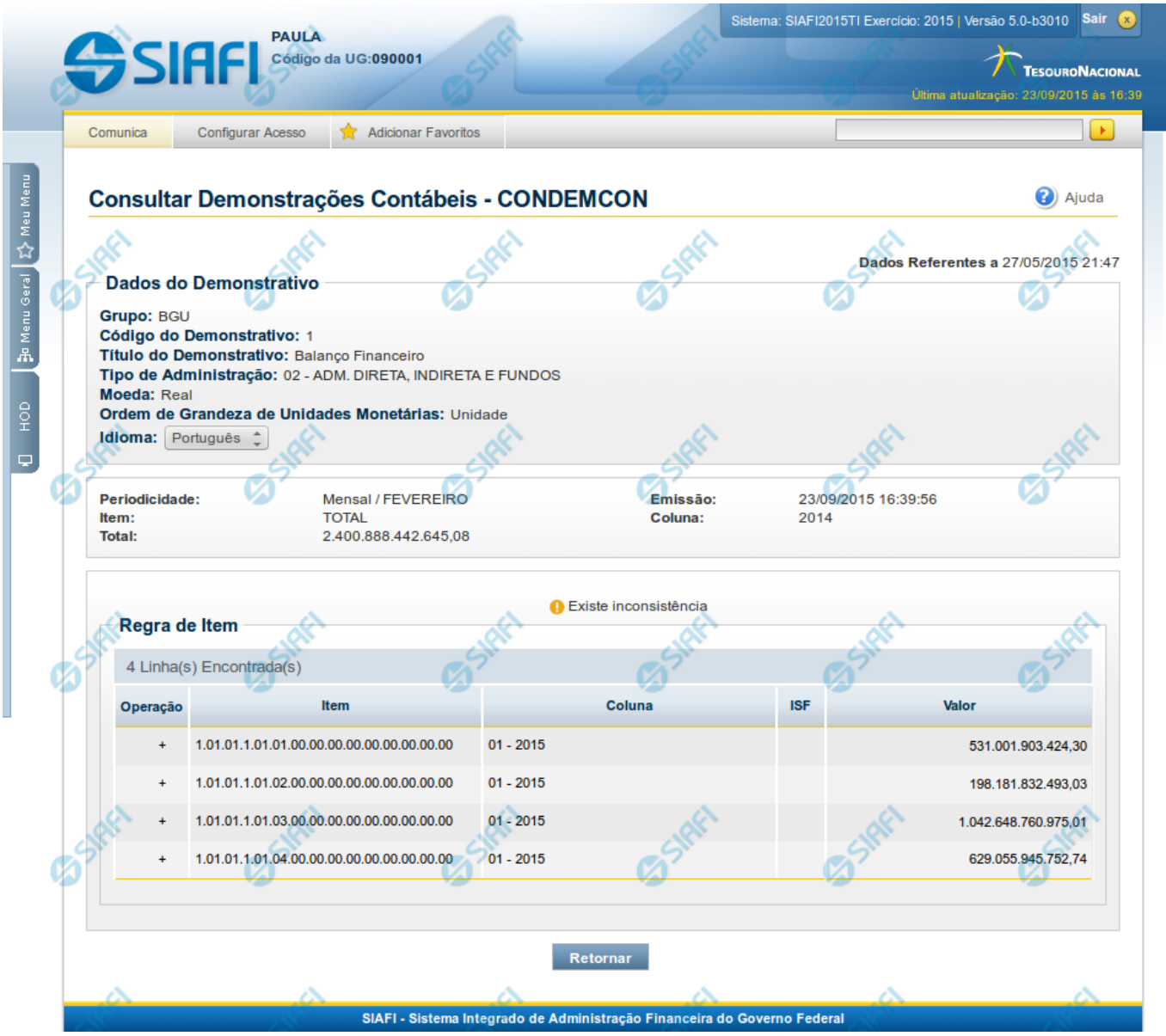

**Detalhar Regra de Item**

Nesta tela você pode visualizar os valores resultantes dos cálculos de acordo com a regra de item cadastrada para uma determinada célula.

# **Cabeçalho**

**Grupo** – indica o grupo do demonstrativo que está sendo apresentado. **Código do Demonstrativo** – indica o código do demonstrativo que está sendo apresentado. **Título do Demonstrativo** – indica o título do demonstrativo que está sendo apresentado.

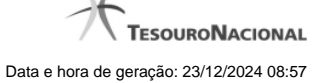

**Órgão** – indica o órgão selecionado como filtro de granularidade. Caso a opção "Órgão Superior" tenha sido selecionada na tela de pesquisa, o sistema mostra após o nome do órgão, um indicativo com o texto "(Órgão Superior)". Esse campo somente é mostrado se ele tiver sido selecionado na tela de pesquisa inicial.

**Unidade Gestora** – indica a unidade gestora selecionada como filtro de granularidade. Esse campo somente é mostrado se ele tiver sido selecionado na tela de pesquisa inicial.

**Agrupamento** – indica o agrupamento de órgão ou UG selecionado como filtro de granularidade. Esse campo somente é mostrado se ele tiver sido selecionado na tela de pesquisa inicial.

**Unidade Orçamentária** – indica a unidade orçamentária selecionada como filtro de granularidade. Esse campo somente é mostrado se ele tiver sido selecionado na tela de pesquisa inicial.

**SubÓrgão** – indica o subórgão selecionado como filtro de granularidade. Esse campo somente é mostrado se ele tiver sido selecionado na tela de pesquisa inicial.

**OFSS** – indica se o filtro OFSS (Sim ou Não) foi selecionado como granularidade. Esse campo somente é mostrado se ele tiver sido selecionado na tela de pesquisa inicial.

**Tipo de Administração** – indica o tipo de administração selecionado como filtro de granularidade. Esse campo somente é mostrado se ele tiver sido selecionado na tela de pesquisa inicial.

**Poder** – indica o poder selecionado como filtro de granularidade. Esse campo somente é mostrado se ele tiver sido selecionado na tela de pesquisa inicial.

**Fonte Detalhada** – indica a fonte detalhada selecionada como filtro. Esse campo somente é mostrado se ele tiver sido selecionado na tela de pesquisa inicial.

**Fonte SOF** – indica a fonte SOF selecionada como filtro. Esse campo somente é mostrado se ele tiver sido selecionado na tela de pesquisa inicial.

**Moeda** – indica a moeda escolhida para visualização dos valores do demonstrativo. Pode ser Real e Moeda de origem da UG.

**Ordem de Grandeza de Unidades Monetárias** – indica a ordem de grandeza dos valores do demonstrativo selecionada na tela de filtros. Pode ser Unidade, Milhar, Milhão.

**Idioma** – indica o idioma no qual está sendo apresentado o demonstrativo. Você pode alterar o valor deste campo para visualizar o demonstrativo em outro idioma. Os idiomas possíveis são Português, Inglês e Espanhol, no entanto, somente aparecerão as opções Inglês e Espanhol se o Gestor tiver habilitado esses idiomas na estrutura do demonstrativo (CONESTDEM).

### **Dados do Demonstrativo**

**Periodicidade** – indica a periodicidade selecionada na tela de pesquisa inicial. **Emissão** – indica data e hora da emissão da consulta. **Item** – indica o item da célula selecionada para visualizar os valores detalhados da regra **Coluna** – indica a coluna da célula selecionada para visualizar os valores detalhados da regra **Total** – indica o total de valor acumulado para a célula selecionada

### **Tabela de Linhas da Regra de Item**

Essa tabela contém os valores detalhados para cada linha de regra de item. Caso a linha de regra apresente alguma inconsistência em seu cadastro, será apresentado o ícone "!". A tabela possui as seguintes colunas:

**Operação** – indica a operação da linha de regra cadastrada

**Item** – indica o item da linha de regra cadastrada

**Coluna** – indica a coluna da linha de regra cadastrada

**ISF** – indica o tipo de isf da linha de regra cadastrada

**Valor** – indica o valor calculado para a linha de regra

# **Botões**

**Retornar** – selecione esta opção para retornar à página anterior

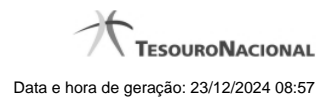

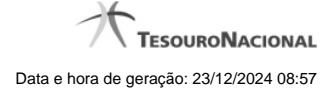

# **1.4 - Visualizar Nota Explicativa**

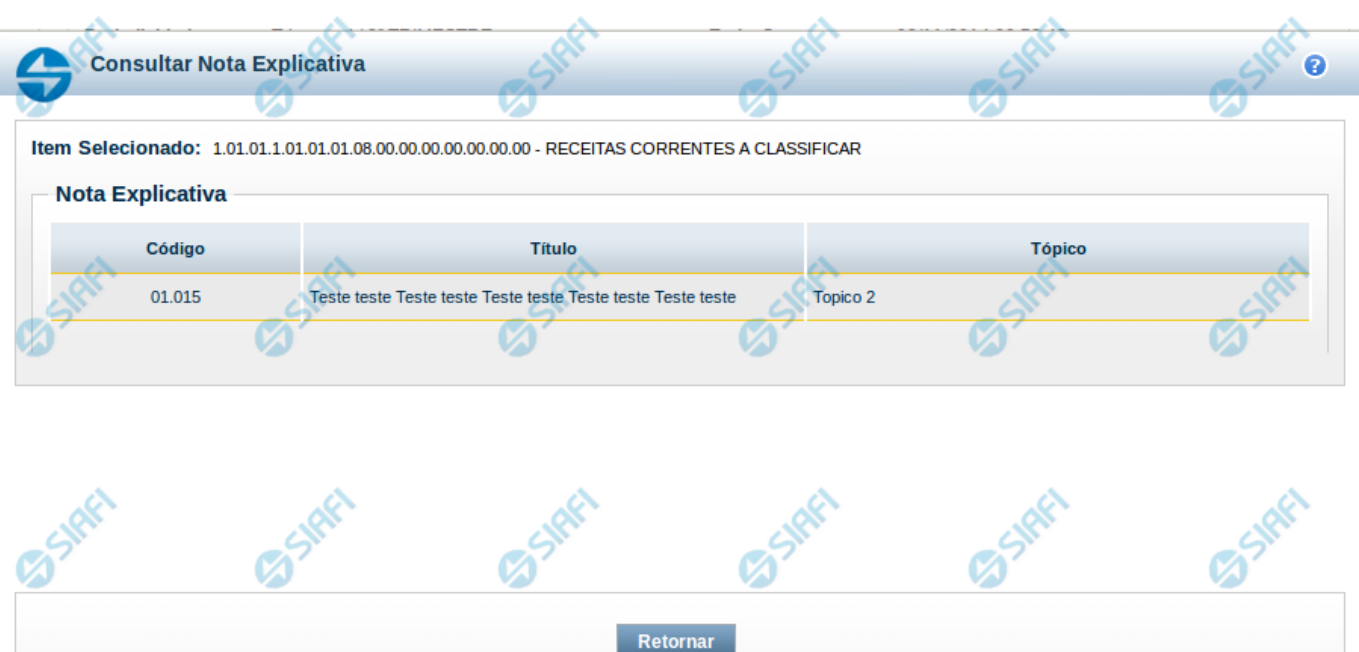

.ŏ.

 $\mathcal{L}$ 

۸.

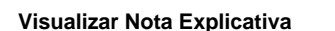

 $\mathcal{L}$ 

Nesta tela você pode visualizar a nota explicativa associada ao item selecionado.

 $\mathcal{L}$ 

# **Cabeçalho**

**Item Selecionado** - indica o item ao qual a nota explicativa está asso

 $\mathcal{L}$ 

# **Nota Explicativa**

**Código –** indica o código da nota explicativa **Título –** indica o título da nota explicativa **Tópico** – indica o tópico da nota explicativa

# **Botões**

**Retornar** – selecione esta opção para fechar a tela de visualização da nota

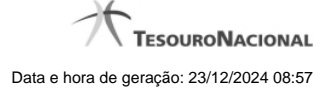

# **1.5 - Detalhar Consolidação**

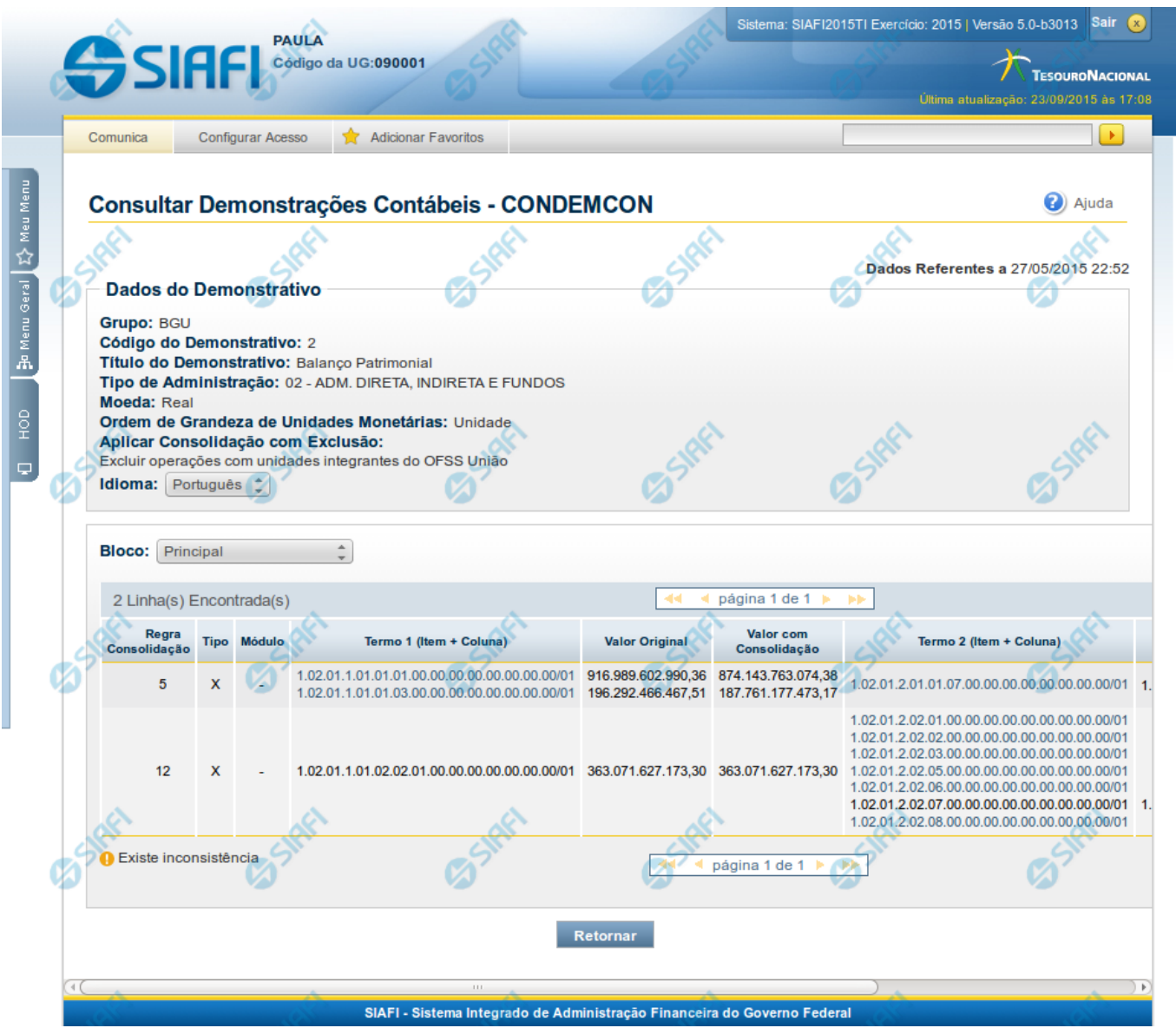

**Detalhar Consolidação**

Nesta tela você pode visualizar os itens que tiveram os valores afetados pelas regras de consolidação, e, além disso, comparar os valores consolidados com os originais.

# **Cabeçalho**

**Grupo** – indica o grupo do demonstrativo que está sendo apresentado. **Código do Demonstrativo** – indica o código do demonstrativo que está sendo apresentado. **Título do Demonstrativo** – indica o título do demonstrativo que está sendo apresentado.

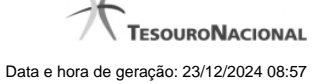

**Órgão** – indica o órgão selecionado como filtro de granularidade. Caso a opção "Órgão Superior" tenha sido selecionada na tela de pesquisa, o sistema mostra após o nome do órgão, um indicativo com o texto "(Órgão Superior)". Esse campo somente é mostrado se ele tiver sido selecionado na tela de pesquisa inicial.

**Unidade Gestora** – indica a unidade gestora selecionada como filtro de granularidade. Esse campo somente é mostrado se ele tiver sido selecionado na tela de pesquisa inicial.

**Agrupamento** – indica o agrupamento de órgão ou UG selecionado como filtro de granularidade. Esse campo somente é mostrado se ele tiver sido selecionado na tela de pesquisa inicial.

**Unidade Orçamentária** – indica a unidade orçamentária selecionada como filtro de granularidade. Esse campo somente é mostrado se ele tiver sido selecionado na tela de pesquisa inicial.

**SubÓrgão** – indica o subórgão selecionado como filtro de granularidade. Esse campo somente é mostrado se ele tiver sido selecionado na tela de pesquisa inicial.

**OFSS** – indica se o filtro OFSS (Sim ou Não) foi selecionado como granularidade. Esse campo somente é mostrado se ele tiver sido selecionado na tela de pesquisa inicial.

**Tipo de Administração** – indica o tipo de administração selecionado como filtro de granularidade. Esse campo somente é mostrado se ele tiver sido selecionado na tela de pesquisa inicial.

**Poder** – indica o poder selecionado como filtro de granularidade. Esse campo somente é mostrado se ele tiver sido selecionado na tela de pesquisa inicial.

**Fonte Detalhada** – indica a fonte detalhada selecionada como filtro. Esse campo somente é mostrado se ele tiver sido selecionado na tela de pesquisa inicial.

**Fonte SOF** – indica a fonte SOF selecionada como filtro. Esse campo somente é mostrado se ele tiver sido selecionado na tela de pesquisa inicial.

**Moeda** – indica a moeda escolhida para visualização dos valores do demonstrativo. Pode ser Real e Moeda de origem da UG.

**Ordem de Grandeza de Unidades Monetárias** – indica a ordem de grandeza dos valores do demonstrativo selecionada na tela de filtros. Pode ser Unidade, Milhar, Milhão.

**Aplicar Consolidação com Exclusão** – indica qual a aplicação da consolidação escolhida no filtro

**Idioma** – indica o idioma no qual está sendo apresentado o demonstrativo. Você pode alterar o valor deste campo para visualizar o demonstrativo em outro idioma. Os idiomas possíveis são Português, Inglês e Espanhol, no entanto, somente aparecerão as opções Inglês e Espanhol se o Gestor tiver habilitado esses idiomas na estrutura de demonstrativo (CONESTDEM).

### **Dados da Consolidação**

**Bloco** – indica a bloco cujos itens estão sendo mostrados. Você pode alterar o valor deste campo para visualizar o detalhamento da consolidação em outros blocos.

### **Linhas de Regra de Consolidação**

**Regra de Consolidação** – indica o código da regra de consolidação aplicada na linha referente

**Tipo** – indica o tipo da regra de consolidação da linha referente

**Módulo** – indica se para a regra de consolidação (tipo X) foi aplicado o módulo para os valores de seus termos. O Domínio desse campo é "Sim" ou Não". Porém, se o tipo da regra for "Regra =", este campo virá preenchido com "-".

**Termo 1 (Item + Coluna)** – indica o código completo do item e o código da coluna da célula referente ao termo 1 da regra de consolidação **Valor Original** – indica o valor original da célula referente ao termo 1.

**Valor com Consolidação** – indica o valor com consolidação da célula referente ao termo 1

**Termo 2 (Item + Coluna)** – indica o código completo do item e o código da coluna da célula referente ao termo 2 da regra de consolidação **Valor Original** – indica o valor original da célula referente ao termo 2.

**Valor com Consolidação** – indica o valor com consolidação da célula referente ao termo 2

# **Botões**

**Retornar** – selecione esta opção para retornar à página anterior

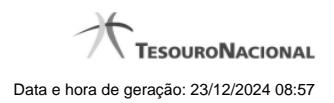

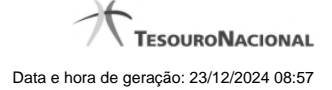

# **1.6 - Incluir Nota Explicativa**

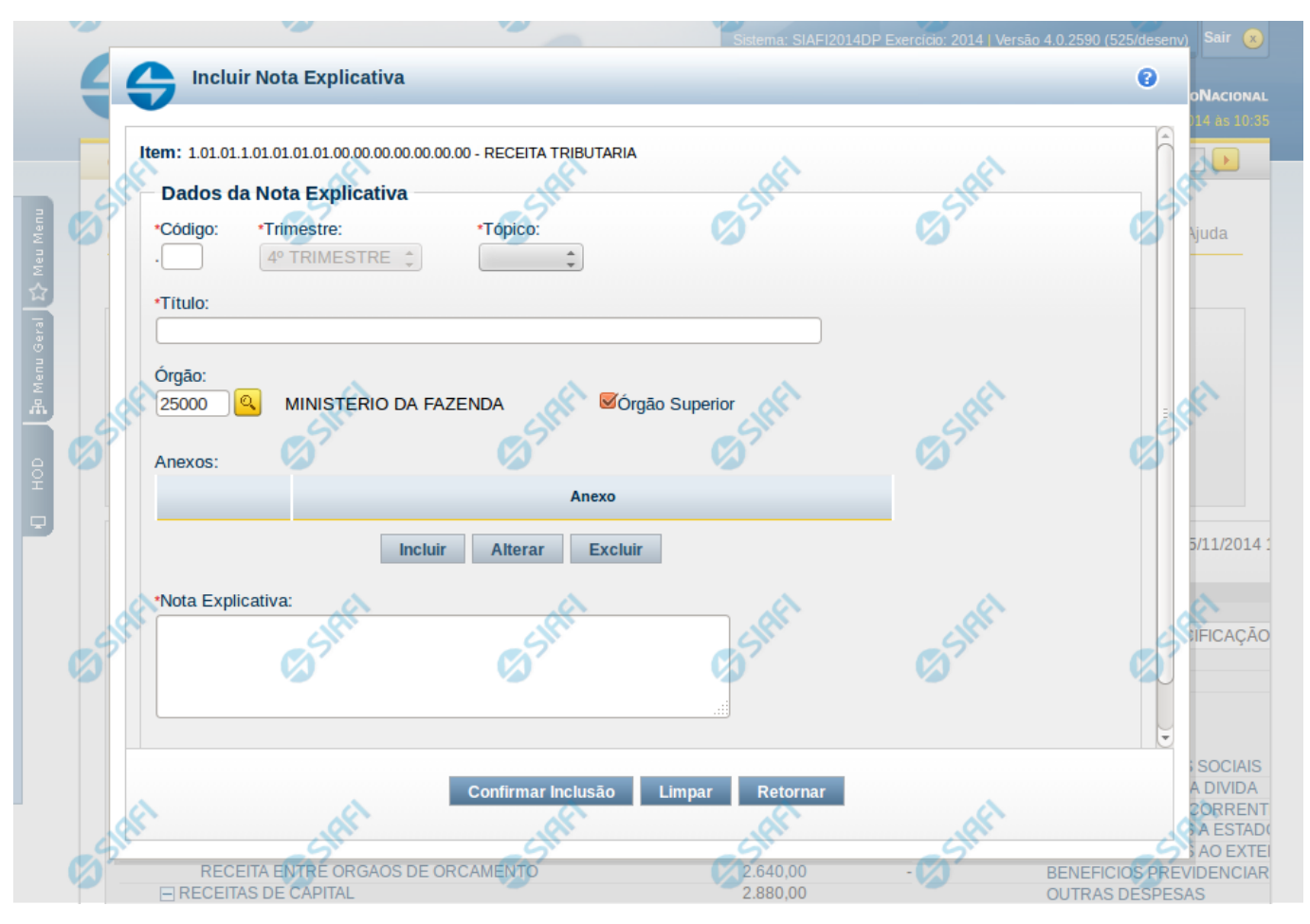

# **Incluir Nota Explicativa**

O acesso a essa funcionalidade é feito na tela de Consulta de Demonstrações Contábeis (CONDEMCON). Para incluir uma nota explicativa, você deve clicar em um item na tela de resultado. Ao clicar no item, o sistema exibe um menu auxiliar, contendo a opção Incluir Nota Explicativa. Este menu auxiliar é exibido apenas se atendidas todas as condições listadas a seguir:

- Se, na tela de filtros da CONDEMCON, você tiver informado o valor "Trimestral" para o campo Periodicidade e se trimestre selecionado coincide com o trimestre ativo para cadastro de notas explicativas.
- Se você selecionou a versão publicada do demonstrativo para exibição do resultado. Ou seja, a edição de notas explicativas não é disponibilizada na exibição da versão rascunho de um demonstrativo.
- Se você possui permissão para editar nota explicativa e se:
	- Caso você seja usuário lotado na UG CCONT, deve ter informado os filtros: Tipo de Administração = 2 e OFSS = Sim.
	- Caso você seja Contador de Órgão Superior ou Contador de Órgão, deve ter informado como filtro o Órgão ou Órgão Superior, cujo valor coincida com o Órgão da sua UG de lotação.

Ao selecionar a opção Incluir Nota Explicativa, é exibida uma janela auxiliar contendo os campos para inclusão da nova nota.

### **Cabeçalho**

**Item** – indica o item selecionado na exibição do resultado do demonstrativo, representando o item que será associado à nota explicativa que está sendo incluída.

### **Campos**

**Código** – informe neste campo o código para a nota explicativa. A exibição ocorre no seguinte formato XX.YYY, onde XX representa o código do tópico e o YYY representa o código da nota explicativa. Ao selecionar um tópico, o sistema preenche este campo com uma sugestão que corresponde ao próximo código na sequência de notas já existentes. A parte referente ao código do tópico (XX) não pode ser editada, o código da nota (YYY) pode ser editado e se informado um código já existente, o sistema renumera os códigos já existentes, mantendo a sequência das notas explicativas.

**Trimestre** – este campo representa o trimestre da nota explicativa. Este campo não pode ser editado e é preenchido pelo sistema automaticamente com o valor do trimestre ativo para edição de notas.

**Tópico** – informe neste campo o tópico da nota explicativa. Após a seleção de um tópico, a parte referente ao XX do código da nota explicativa é automaticamente preenchido.

**Título** – informe neste campo o título da nota explicativa.

**Órgão** – informe neste campo o órgão associado à nota explicativa. Se você não for usuário lotado na UG CCONT, este campo é de preenchimento obrigatório. Para os usuários da CCONT, este campo pode ser deixado em branco, indicando nota explicativa da União.

**Órgão Superior** – informe neste campo se o órgão associado é do tipo superior.

**Anexos** – selecione os anexos para associá-los a nota explicativa.

**Nota Explicativa** – preencha neste campo o texto da nota explicativa

### **Botões**

O acionamento de algum botão existente no formulário surtirá efeito sobre um subconjunto específico de campos, dependendo de onde estejam posicionados no formulário:

**1. Botões de Tabela**: os efeitos do seu acionamento recaem sobre a tabela. Estes botões são disponíveis para editar informações dos itens de demonstrativos e dos anexos associados à nota explicativa.

**2. Botões da Nota Explicativa**: os efeitos do seu acionamento recaem sobre todos os dados informados na Nota Explicativa atual.

### **Botões de Tabela**

**Incluir** – selecione esta opção para incluir um novo anexo, associando-o à nota explicativa. Os botões "Confirmar" e "Retornar" deverão ser acionados para confirmar ou desistir da inclusão, respectivamente.

**Alterar** – selecione um anexo já existente e acione este botão para alterar suas informações. Os botões "Confirmar" e "Retornar" deverão ser acionados para confirmar ou desistir da alteração, respectivamente.

**Excluir** – selecione um anexo já existente e acione este botão para exclui-lo.

**Procurar** – selecione essa opção para informar o arquivo que deve ser anexado à nota explicativa.

### **Botões da Nota Explicativa**

**Confirmar Inclusão** – clique neste botão para confirmar a inclusão da nota explicativa.

**Limpar –** selecione este botão para limpar os campos do formulário.

**Retornar** – clique neste botão para retornar à tela de resultado da consulta de demonstrações contábeis.

# **Próximas Telas**

[Lupa: Órgão](http://manualsiafi.tesouro.gov.br/demonstrativos/consultar-demonstracoes-contabeis-condemcon/visualizar-valores-do-demonstrativo/incluir-nota-explicativa/lupa-orgao)

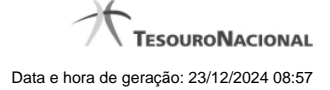

# **1.6.1 - Pesquisa Órgãos**

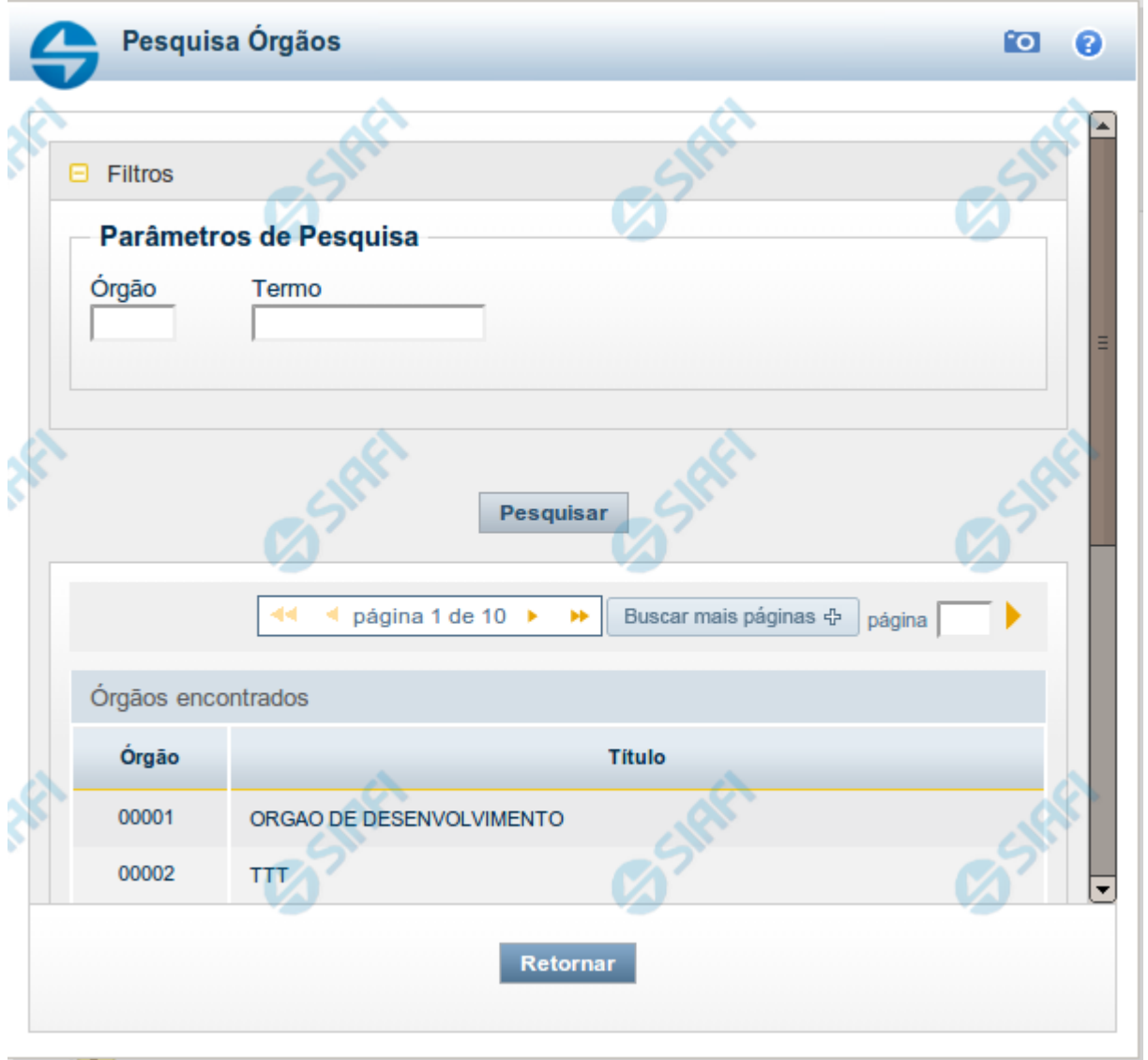

# **Pesquisa Órgãos**

Para pesquisar a tabela "Órgão", preencha os campos do bloco "Filtros" e clique no botão "Pesquisar".

Você pode deixar os campos sem preenchimento e clicar no botão "Pesquisar" para obter toda a tabela, exceto quando houver algum campo cujo preenchimento seja obrigatório.

O resultado da pesquisa é uma lista de Órgãos que atende aos parâmetros especificados. Clique em um campo dessa lista para selecionar o registro desejado.

# **Campos de Parâmetros**

**Filtros** - Bloco constituído pelos campos de parâmetros de pesquisa, descritos a seguir.

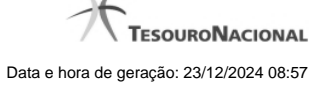

O símbolo "-" antes da palavra "Filtros" indica que o bloco está expandido, exibindo seu conteúdo. Ao ser apresentado o resultado da pesquisa, esse bloco estará contraído, com o símbolo "+" antes da palavra "Filtros", indicando que seu conteúdo está oculto. Clique no símbolo "+" para expandir o bloco de filtros e visualizar os parâmetros da pesquisa.

**Órgão** - Para pesquisa pontual, informe nesse campo o código do Órgão que você deseja pesquisar, com cinco posições numéricas.

**Termo** - Para pesquisa textual de título, informe nesse campo um texto que faça parte do título dos registros que você deseja pesquisar, contendo, no máximo, 15 caracteres.

### **Campos de Resultados**

**Órgãos encontrados** - Tabela contendo a lista de registros retornados pela pesquisa, constituída pelas colunas descritas a seguir. Clique em um dos campos dessa lista para selecionar o registro desejado.

**Órgão** - Código do Órgão.

**Título** - Nome do Órgão.

### **Botões**

**Pesquisar** - Clique nesse botão para comandar a pesquisa da tabela "Órgão", atendendo aos parâmetros que você informou. Caso você não informe nenhum parâmetro, serão apresentados todos os registros da tabela.

**Retornar** - Clique nesse botão para desistir da pesquisa.

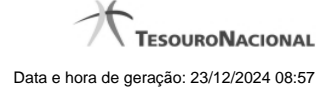

# **1.7 - Associar Nota Explicativa**

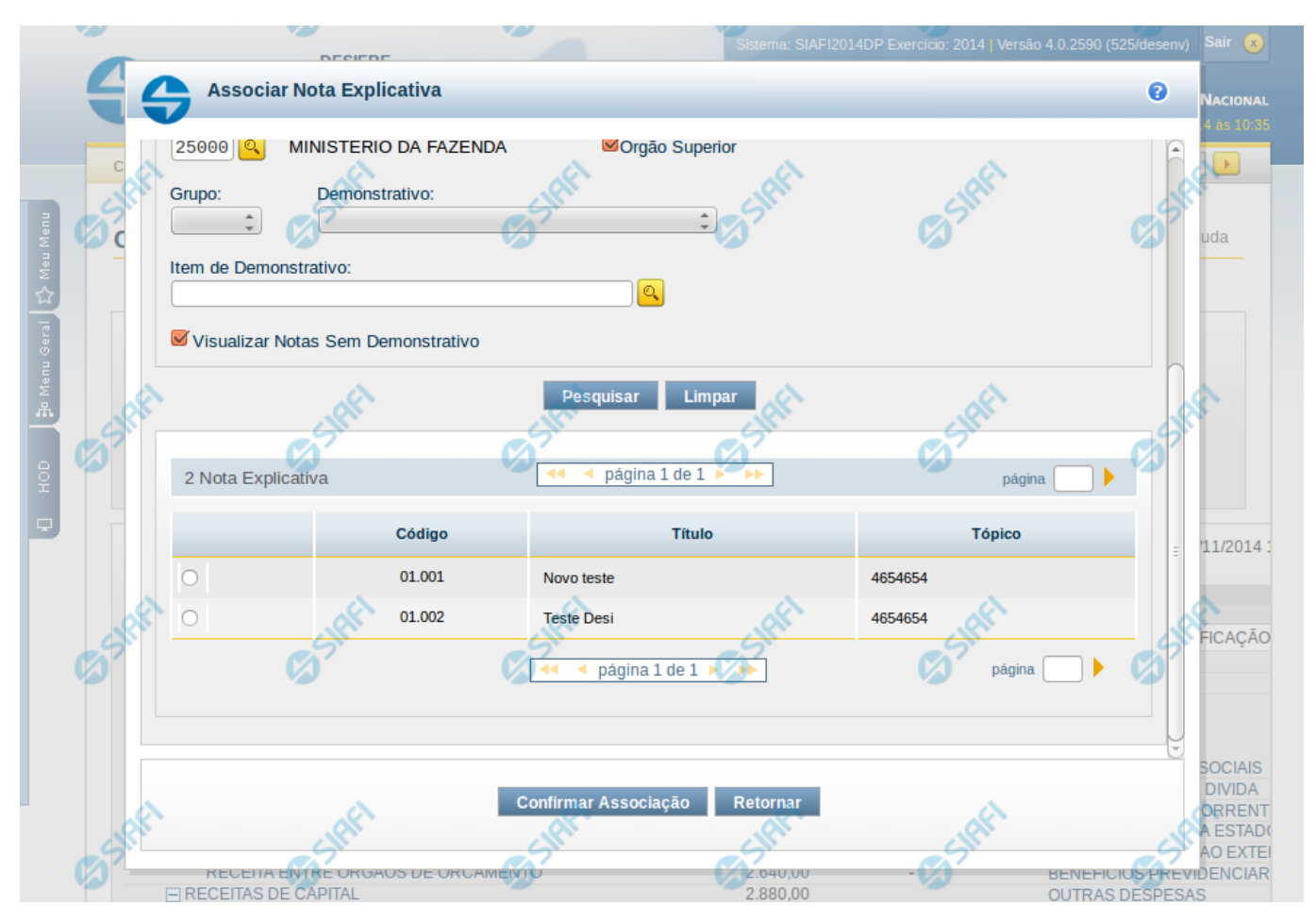

# **Associar Nota Explicativa**

O acesso a essa funcionalidade é feito na tela de Consulta de Demonstrações Contábeis (CONDEMCON). Para associar uma nota explicativa já existente a um item do demonstrativo exibido, você deve clicar em um item na tela de resultado. Ao clicar no item, o sistema exibe um menu auxiliar, contendo a opção Associar Nota Explicativa. Este menu auxiliar é exibido apenas se atendidas todas as condições listadas a seguir:

- Se, na tela de filtros da CONDEMCON, você tiver informado o valor "Trimestral" para o campo Periodicidade e se trimestre selecionado coincide com o trimestre ativo para cadastro de notas explicativas.
- Se você selecionou a versão publicada do demonstrativo para exibição do resultado. Ou seja, a edição de notas explicativas não é disponibilizada na exibição da versão rascunho de um demonstrativo.
- Se você possui permissão para editar nota explicativa e se:
	- Caso você seja usuário lotado na UG CCONT, deve ter informado os filtros: Tipo de Administração = 2 e OFSS = Sim.
	- Caso você seja Contador de Órgão Superior ou Contador de Órgão, deve ter informado como filtro o Órgão ou Órgão Superior, cujo valor coincida com o Órgão da sua UG de lotação.

Ao selecionar a opção Associar Nota Explicativa, é exibida uma janela auxiliar contendo os campos para pesquisa e seleção da nota explicativa à qual terá o item associado.

### **Cabeçalho**

**Item** – indica o item selecionado na exibição do resultado do demonstrativo, representando o item que será associado à nota explicativa a ser selecionada.

### **Filtros**

**Código –** informe o código para consultar uma nota explicativa que possua o código informado. A exibição do código da nota é combinada ao código do tópico associado. Assim, a exibição ocorre no seguinte formato XX.YYY, onde XX representa o código do tópico e o YYY representa o código da nota explicativa. Se você informar parte do código, o sistema listará todas as notas que possuam a parte informada no seu código. Caso seja informado um código completo que resulte em apenas um registro de nota, o sistema exibirá diretamente o detalhamento da nota correspondente.

**Trimestre** – o sistema apresenta, neste campo, o valor correspondente ao trimestre ativo para edição de notas, não sendo possível alterar esta seleção.

**Tópico** – informe neste filtro um valor para pesquisar notas explicativas que sejam do tópico informado.

**Título** – informe neste filtro um valor para pesquisar notas explicativas que possuam o título informado. Serão retornadas as notas explicativas que possuam o valor informado em qualquer posição do título.

**Órgão** – informe neste filtro um órgão para pesquisar notas explicativas que possuam o órgão relacionado.

**Órgão Superior** – informe neste filtro se o órgão informado deve ser considerado como superior para buscar as notas explicativas a ele associadas.

**Grupo** – informe neste filtro um valor para pesquisar notas explicativas que estão relacionadas ao grupo de demonstrativos informado.

**Demonstrativo** – informe neste filtro um valor para pesquisar notas explicativas que estão relacionadas ao demonstrativo informado. Este campo é carregado de acordo com a seleção do Grupo, apresentando na lista todos os demonstrativos do grupo selecionado como filtro.

**Item de Demonstrativo** – informe neste filtro um valor para pesquisar notas explicativas que estão relacionadas ao item de demonstrativo informado.

**Visualizar Notas Sem Demonstrativo** – você deve marcar este campo se deseja apresentar as notas que satisfaçam aos parâmetros de pesquisa, apresentando apenas as notas que não possuam itens de demonstrativos associados a elas.

### **Campos de Resultados**

**Notas Explicativas encontradas** – tabela contendo o resultado da pesquisa, constituída com os campos a seguir:

- **Código** indica o código da nota explicativa. A exibição do código da nota é combinada ao código do tópico associado. Assim, a exibição ocorre no seguinte formato XX.YYY, onde XX representa o código do tópico e o YYY representa o código da nota explicativa.
- **Título** indica o título da nota explicativa.
- **Tópico** indica o tópico associado à nota explicativa.

Se o resultado da pesquisa resultar em muitas linhas, você poderá navegar entre as páginas de resultado, através dos controles de navegação.

### **Botões**

**Pesquisar –** selecione este botão para efetuar a pesquisa das notas explicativas.

**Limpar –** selecione este botão para limpar os campos do formulário de pesquisa.

**Confirmar Associação** – você deve selecionar uma nota explicativa na lista de resultado e clicar neste botão para confirmar a associação do item à nota explicativa.

**Retornar** – clique neste botão para retornar à tela de resultado da consulta de demonstrações contábeis.

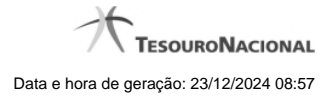

# **Próximas Telas**

[Lupa: Órgão](http://manualsiafi.tesouro.gov.br/demonstrativos/consultar-demonstracoes-contabeis-condemcon/visualizar-valores-do-demonstrativo/associar-nota-explicativa/lupa-orgao) [Lupa: Item de Demonstrativo](http://manualsiafi.tesouro.gov.br/demonstrativos/consultar-demonstracoes-contabeis-condemcon/visualizar-valores-do-demonstrativo/associar-nota-explicativa/lupa-item-de-demonstrativo)

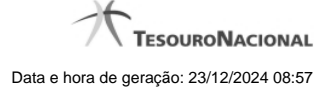

# **1.7.1 - Pesquisa Órgãos**

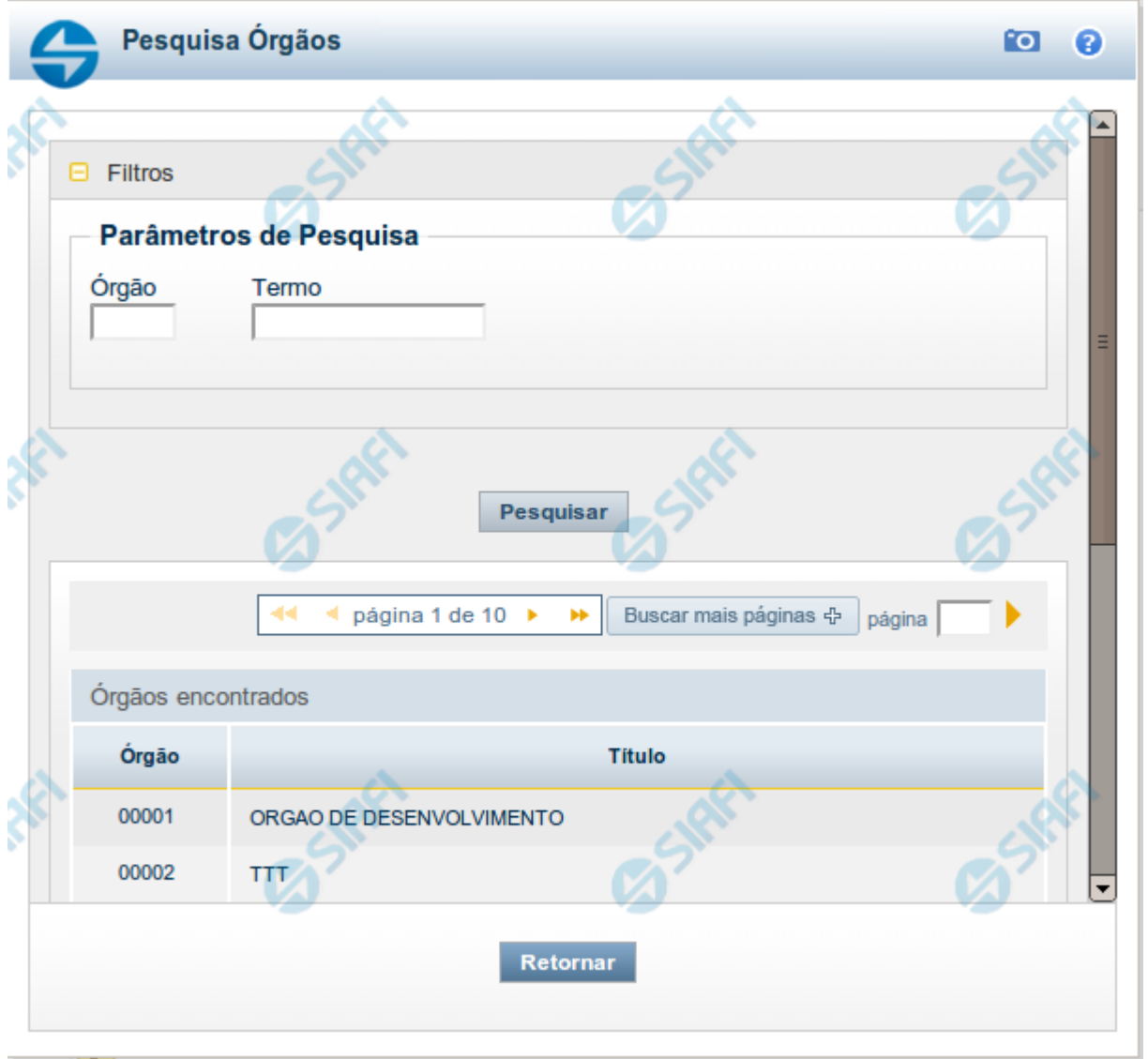

# **Pesquisa Órgãos**

Para pesquisar a tabela "Órgão", preencha os campos do bloco "Filtros" e clique no botão "Pesquisar".

Você pode deixar os campos sem preenchimento e clicar no botão "Pesquisar" para obter toda a tabela, exceto quando houver algum campo cujo preenchimento seja obrigatório.

O resultado da pesquisa é uma lista de Órgãos que atende aos parâmetros especificados. Clique em um campo dessa lista para selecionar o registro desejado.

# **Campos de Parâmetros**

**Filtros** - Bloco constituído pelos campos de parâmetros de pesquisa, descritos a seguir.

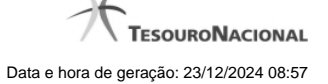

O símbolo "-" antes da palavra "Filtros" indica que o bloco está expandido, exibindo seu conteúdo. Ao ser apresentado o resultado da pesquisa, esse bloco estará contraído, com o símbolo "+" antes da palavra "Filtros", indicando que seu conteúdo está oculto. Clique no símbolo "+" para expandir o bloco de filtros e visualizar os parâmetros da pesquisa.

**Órgão** - Para pesquisa pontual, informe nesse campo o código do Órgão que você deseja pesquisar, com cinco posições numéricas.

**Termo** - Para pesquisa textual de título, informe nesse campo um texto que faça parte do título dos registros que você deseja pesquisar, contendo, no máximo, 15 caracteres.

### **Campos de Resultados**

**Órgãos encontrados** - Tabela contendo a lista de registros retornados pela pesquisa, constituída pelas colunas descritas a seguir. Clique em um dos campos dessa lista para selecionar o registro desejado.

**Órgão** - Código do Órgão.

**Título** - Nome do Órgão.

### **Botões**

**Pesquisar** - Clique nesse botão para comandar a pesquisa da tabela "Órgão", atendendo aos parâmetros que você informou. Caso você não informe nenhum parâmetro, serão apresentados todos os registros da tabela.

**Retornar** - Clique nesse botão para desistir da pesquisa.

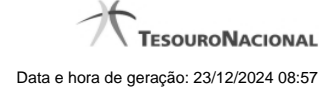

# **1.7.2 - Pesquisa Item de Demonstrativo**

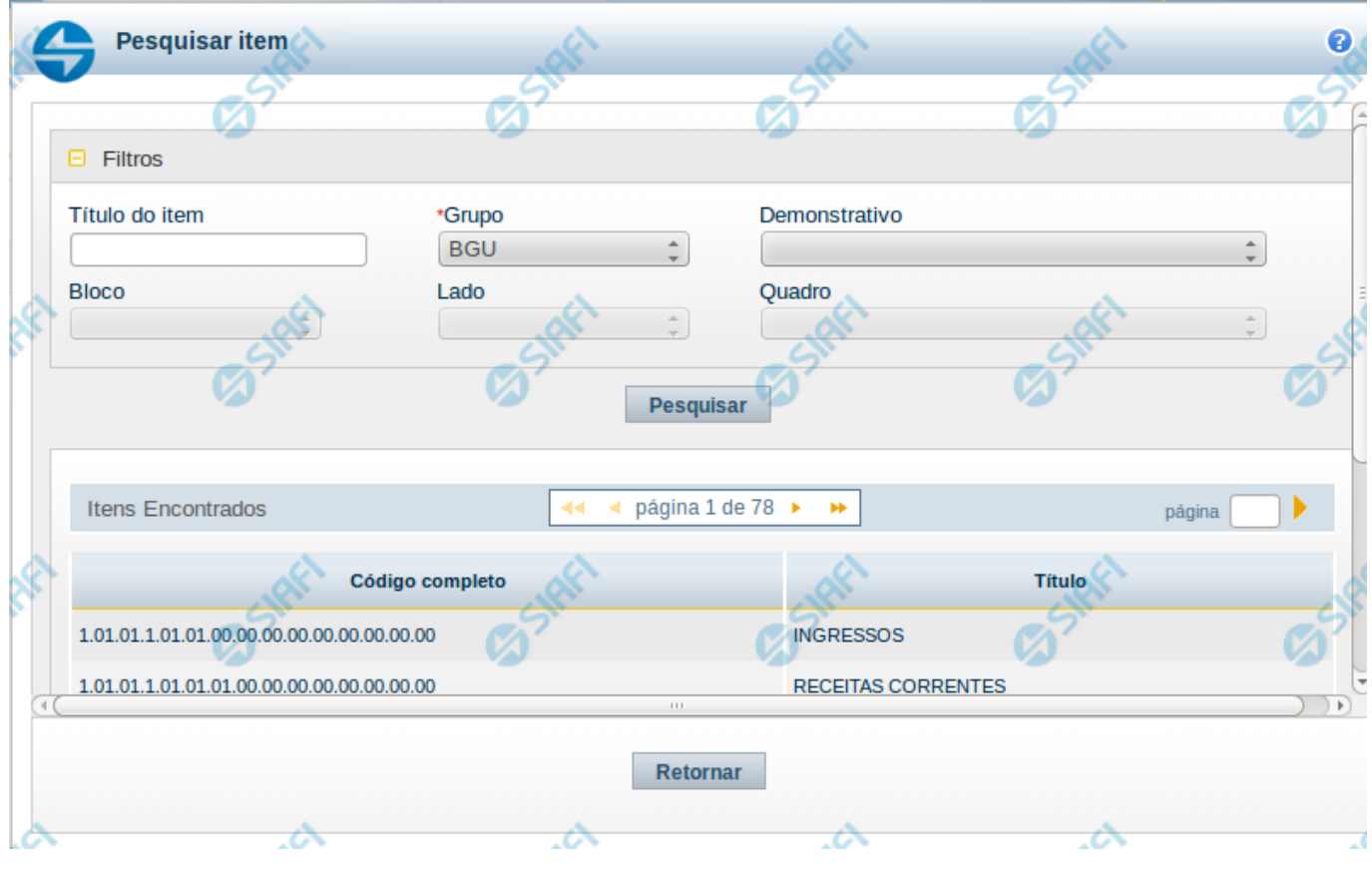

# **Pesquisa de Item de Demonstrativo**

Nesta tela é disponibilizada pesquisa para selecionar um item de um Demonstrativo.

# **Filtros**

Esta seção é constituída por campos onde são informados os parâmetros da consulta.

Você pode preencher qualquer combinação de campos, dentre os apresentados. O símbolo "-" antes da palavra "Filtros" indica que o bloco está expandido, exibindo seu conteúdo. Ao ser apresentado o resultado da consulta, esse bloco estará contraído, e ao lado da palavra "Filtros" é apresentado o símbolo "+", indicando que seu conteúdo está oculto. Clique no símbolo "+" para expandir o bloco de filtros e visualizar os parâmetros da pesquisa.

**Título do Item** – neste campo você deve informar um texto contido no título do item.

**Grupo** – neste campo deve ser informado o grupo do demonstrativo do item a ser pesquisado.

**Demonstrativo** – neste campo deve ser informado o demonstrativo do item a ser pesquisado. Os valores disponíveis para seleção aparecem de acordo com a escolha do grupo no campo anterior.

**Bloco** – neste campo deve ser informado o bloco do demonstrativo do item a ser pesquisado. Os valores disponíveis para seleção aparecem de acordo com a escolha do demonstrativo no campo anterior.

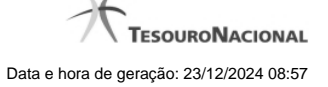

**Lado** – neste campo deve ser informado o lado do demonstrativo do item a ser pesquisado. Os valores disponíveis para seleção aparecem de acordo com a escolha do bloco no campo anterior.

**Quadro** – neste campo deve ser informado o quadro do demonstrativo do item a ser pesquisado. Os valores disponíveis para seleção aparecem de acordo com a escolha do lado no campo anterior.

# **Campos de Resultados do Item**

**Itens encontrados** – Tabela contendo a lista de registros retornados pela pesquisa, constituída pelas colunas descritas a seguir. Clique em um dos campos dessa lista para selecionar o registro desejado. **Código Completo** – código completo do item.

**Título** – nome do item do demonstrativo.

Se o resultado da pesquisa resultar em muitas linhas, você poderá navegar entre as páginas de resultado, através dos controles de navegação. Para selecionar o item, basta clicar em dos campos do item.

# **Botões de Resultados do Item**

**Pesquisar** – clique neste botão para efetuar a pesquisa considerando os filtros informados. **Retornar** – clique neste botão para retornar para a tela anterior.

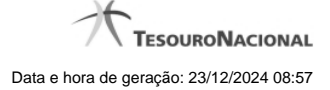

# **1.8 - Enviar E-mail**

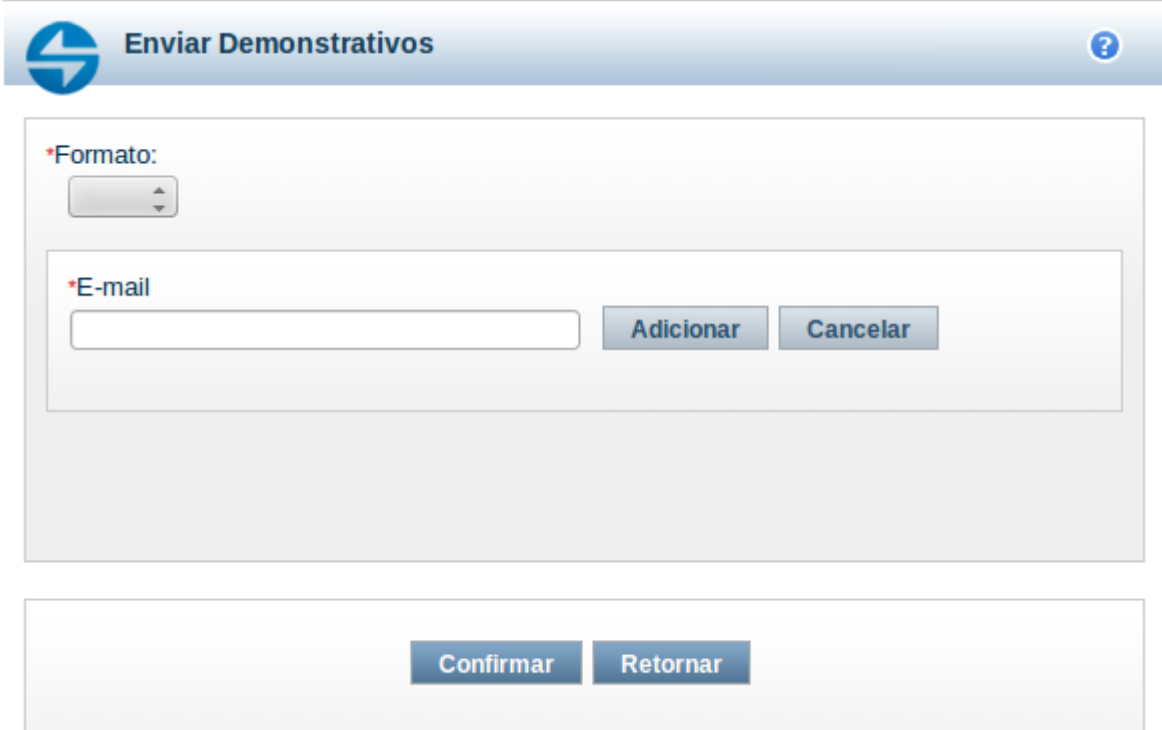

# **Enviar E-mail**

Nesta tela você pode enviar e-mail com as demonstrações contábeis em formato de pdf, xls ou txt.

### **Campos**

**Formato** – indique o formato desejado para o envio, podendo ser: pdf, xls ou txt. Esse campo é de preenchimento obrigatório. **E-mail** – indique o e-mail do destinatário a ser incluído na lista de e-mails.

**Lista de E-mails** – apresenta todos os e-mails para onde será enviado o relatório do demonstrativo. É necessário pelo menos um e-mail adicionado à lista antes de selecionar a opção Confirmar.

## **Botões**

O acionamento de algum botão existente no formulário surtirá efeito sobre um subconjunto específico de campos, dependendo de onde estejam posicionados no formulário:

1. Botões de LIsta: os efeitos do seu acionamento recaem sobre a lista de e-mails.

2. Botões do Envio do Relatório: os efeitos do seu acionamento recaem sobre todos os dados informados no Item de Informação atual.

## **Botões de Lista**

**Adicionar** – clique neste botão para adicionar um novo e-mail na lista **Limpar** – clique neste botão para limpar o e-mail que seria adicionado na lista

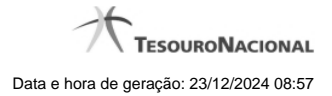

**Salvar** – clique neste botão para alterar um e-mail na lista **Retornar** – clique neste botão para cancelar a alteração de um e-mail da lista

# **Botões de Envio do Relatório**

**Confirmar** – clique neste botão para confirmar o envio do relatório para todos os e-mails contidos na lista. **Retornar** – clique neste botão caso deseje cancelar o envio do relatório para todos os e-mails contidos na lista.

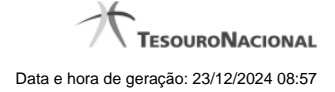

# **1.9 - Gerar Arquivo**

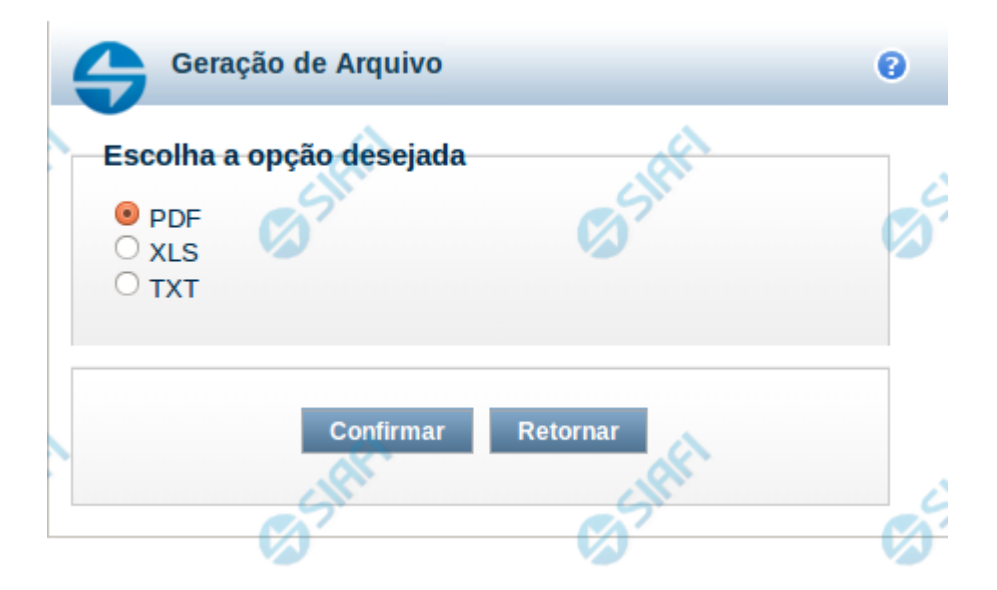

# **Gerar Arquivo**

Nesta tela você pode gerar um arquivo (pdf, xls, txt) com os dados que estão sendo visualizados.

# **Campos**

**Opção Desejada** - indica o formato do arquivo que será gerado, podendo ser pdf, xls ou txt.

### **Botões**

**Confirmar** – selecione esta opção para confirmar a geração do arquivo **Retornar** – selecione esta opção para fechar a tela de geração do arquivo